# Claris FileMaker ODBC 和 JDBC 指南

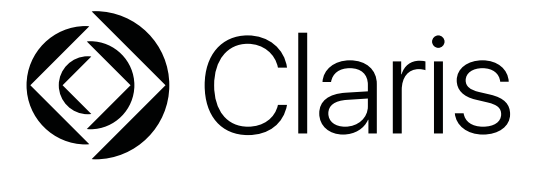

© 2004–2022 Claris International Inc. 保留所有权利。 Claris International Inc. One Apple Park Way Cupertino, CA 95014

Claris、Claris Connect、Claris 徽标、FileMaker、FileMaker Cloud、FileMaker Go、FileMaker Pro、FileMaker Server、FileMaker WebDirect 和文件夹徽标是 Claris International Inc. 在美国及其他国家/地区注册的商标。所有其他商标是其各自所有者的财产。

Claris 产品文档受版权保护。未经 Claris 书面同意,任何人无权制作文档副本或分发此文档。本文档仅可用于有效授权版本的 Claris 软件。

示例中列出的所有人员、公司、电子邮件或 URL 纯属虚构, 如有雷同, 纯属巧合。产品表列在本软件所提供的"鸣谢"文档中。文档表 列在["鸣谢"文档](https://www.filemaker.com/redirects/fmm19_admin.html?page=doc_acknowledge&lang=zh)中。此处所提及的第三方产品和 URL 仅作提供信息之用, 既不是对其之认可, 也不是推荐。Claris International Inc. 对 这些产品的性能不承担任何责任。

有关更多信息,请访问我们的[网站](https://www.filemaker.com/redirects/fmm19_admin.html?page=doc_company&lang=zh)。

版本:2022 年 1 月

# 目录

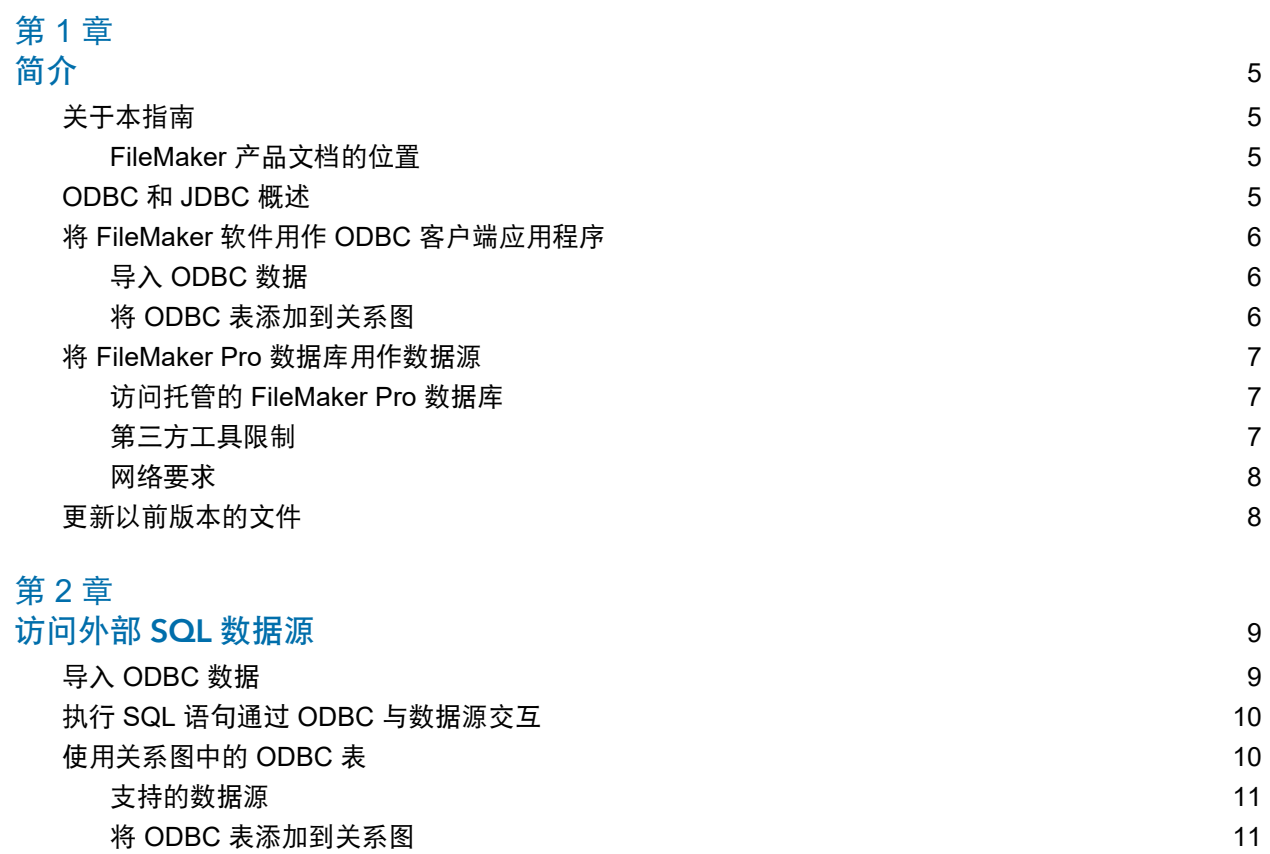

# 第3章<br><sub>史洪 El</sub>

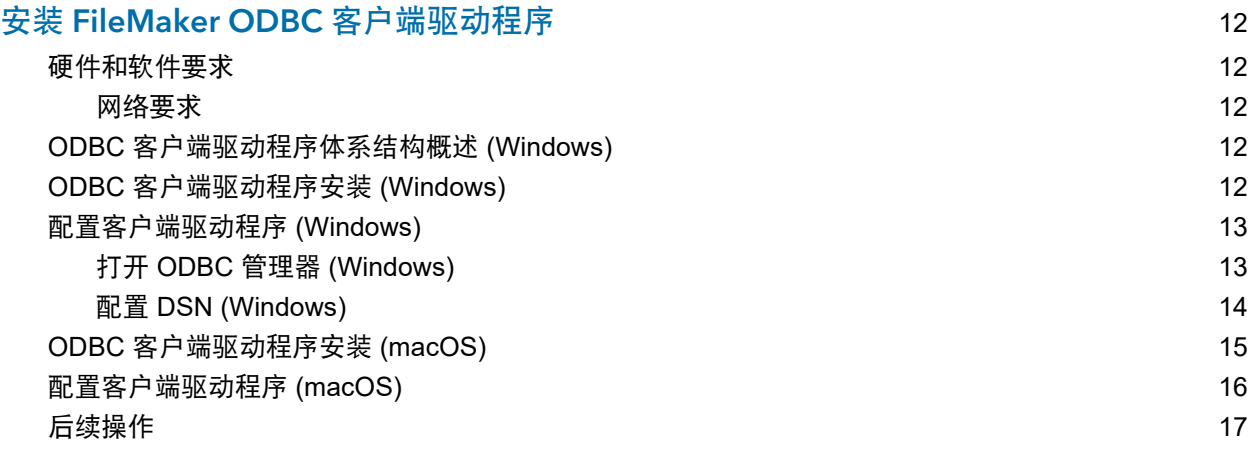

# 第 [4](#page-17-0) 章

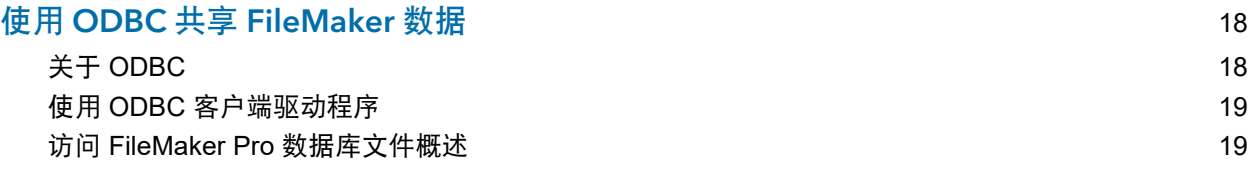

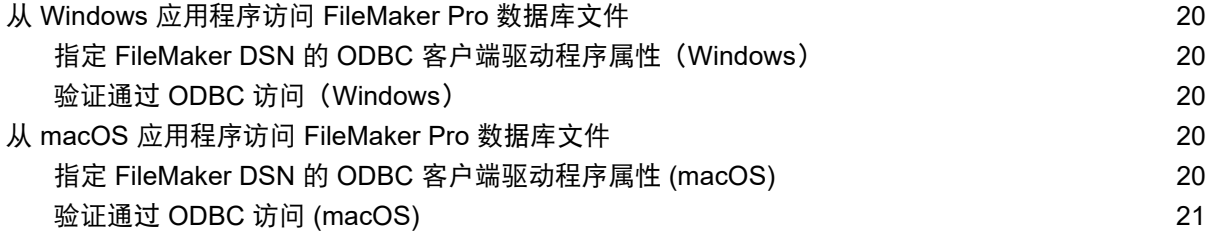

# 第 [5](#page-21-0) 章<br>安装 Fil

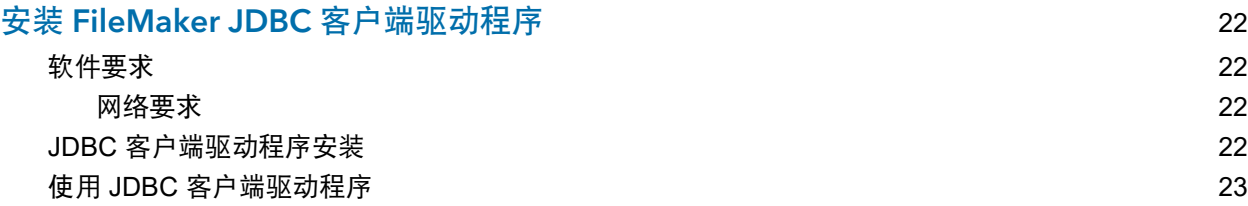

# 第 [6](#page-23-0) 章<br>使用 JE

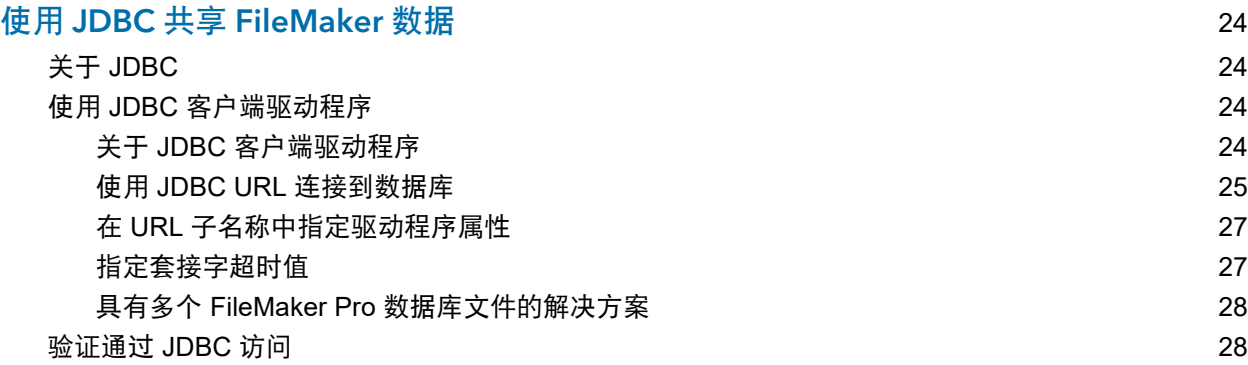

# 第 [7](#page-28-0) 章<br>参考信息

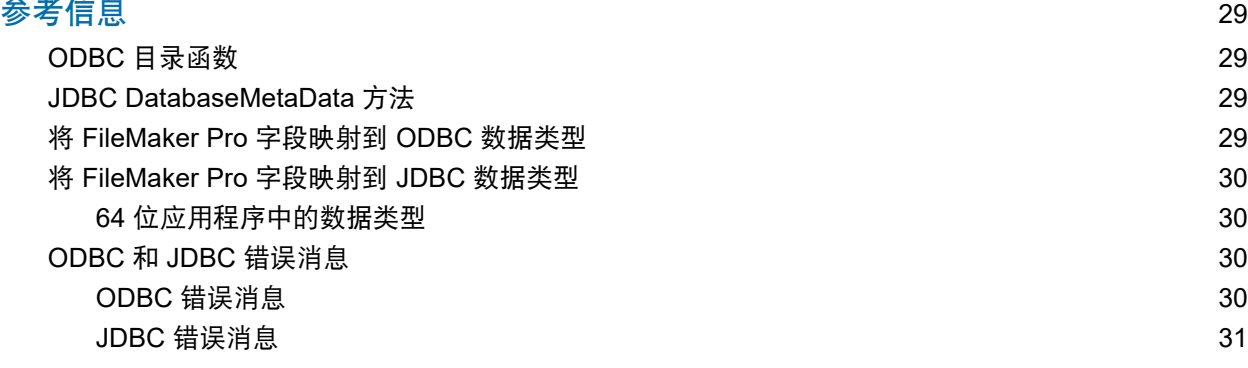

<span id="page-4-0"></span>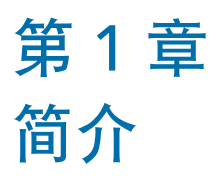

本指南介绍如何使用 Claris® FileMaker® 软件作为 ODBC 客户端应用程序和开放式数据库连接 (ODBC) 及 Java 数据库连接 (JDBC) 应用程序的数据源。

# <span id="page-4-1"></span>关于本指南

本指南假定您熟悉使用 ODBC 和 JDBC,以及构建 SQL 查询的基础知识。本指南提供 Claris FileMaker 平台支持的 SQL 语句和标准。有关 SQL 查询构建的信息,请参阅第三方相关书籍。

### <span id="page-4-2"></span>FileMaker 产品文档的位置

要了解、查看或下载 FileMaker 产品文档, 请访[问产品文档中心](https://www.filemaker.com/redirects/fmm19_admin.html?page=doc_docscenter&lang=zh)。

# <span id="page-4-3"></span>ODBC 和 JDBC 概述

ODBC 和 JDBC 是应用程序编程接口(API)。ODBC 是以 C 语言编写的应用程序的 API,而 JDBC 是 Java 语言的类似 API。这些 API 为客户端应用程序提供了与各种数据源和数据库服务 (包括 Claris FileMaker Pro® 和 Claris FileMaker Server®)交互的公共语言。

支持 ODBC 和 JDBC 的所有应用程序都识别 SQL (结构化查询语言) 语句的基本子集。利用 SQL, 可以使用其他应用程序(例如,电子表格、字处理程序和报表工具)来查看、分析和修改数据。 客户端应用程序使用 ODBC 或 JDBC API 来与驱动程序管理程序(识别客户端驱动程序以与数据 源通信)通信。

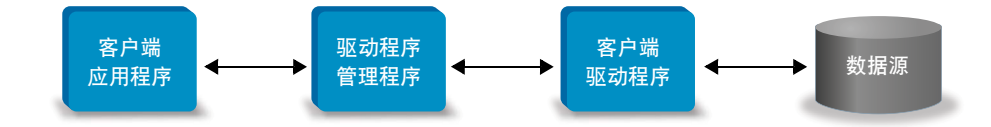

有些 FileMaker 软件可充当客户端应用程序或数据源。

<span id="page-5-5"></span>预期目标 实现方式 产品 参考资料 ■ 将 FileMaker 软件用作 ODBC 客户端应用程序 1 访问在外部 SQL 数据源 中存储的 ODBC 数据 ■ 通过关系图交互 **■ 通过 ODBC 导入或"文件"** 菜单 >"打开"一次性静态 访问。另外,还可使用"导 入记录"脚本步骤、"执行 SQL 语句"脚本步骤和 ExecuteSQL 函数访问 **FileMaker Pro FileMaker Server**  $\blacksquare$  Claris FileMaker Cloud® 1 本指南的第 [2](#page-8-2) 章 ■ FileMaker Pro 帮助 ■ 将 FileMaker 数据库用作 ■ ODBC 和 JDBC ■ FileMaker Pro 数据源 ■ 将 FileMaker Pro 数据与 第三方 ODBC 客户端应 用程序共享 **FileMaker Server** 1 本指南的第 3 章到 第 6 章 ■ 将 FileMaker 数据库用作 ■ SQL 查询 数据源 ■ 将 FileMaker Pro 数据与 第三方 ODBC 客户端应 用程序共享 **Exember Pro** ■ FileMaker Server ■ FileMaker SQL 参考

<span id="page-5-4"></span>下表提供了如何将 ODBC 和 JDBC 与 FileMaker 软件一起使用的概览。

# <span id="page-5-0"></span>将 FileMaker 软件用作 ODBC 客户端应用程序

作为 ODBC 客户端应用程序,FileMaker 软件可以访问外部 SQL 数据源中的数据。FileMaker 软 件使用 ODBC 数据源的客户端驱动程序连接到外部 SQL 数据源,并导入 ODBC 数据或使用关系 图中的 ODBC 表。

### <span id="page-5-1"></span>导入 ODBC 数据

<span id="page-5-6"></span>可以通过以下方式之一导入 ODBC 数据:

- 从"文件"菜单,在 FileMaker Pro"SQL 查询生成器"对话框中指定 ODBC 数据源并输入 SQL 语句
- 创建使用"导入记录"脚本步骤或"执行 SQL 语句"脚本步骤的 FileMaker 脚本

对于上述任一方法,您自己输入 SQL 语句,所以需要了解您的 ODBC 数据源支持的 SQL 语句及 其语法。因为由您编写 SQL 语句,所以您可以从任一 ODBC 数据源导入 ODBC 数据。有关 Claris FileMaker 平台支持的 SQL 语句和语法的信息,请参阅 FileMaker SQL 参考。

#### <span id="page-5-3"></span><span id="page-5-2"></span>将 ODBC 表添加到关系图

将 ODBC 表添加到关系图时,可以连接到外部 SQL 数据源中的数据并使用这些数据,方法与使 用当前活动 FileMaker Pro 数据库文件中数据的方法大致相同。例如,您可以:

- 在 ODBC 数据源的关系图中创建表
- 将补充字段添加到 ODBC 表,以执行未存储计算或汇总 ODBC 表中的数据
- 1 交互地添加、更改和删除外部数据
- 创建 FileMaker 表中字段和 ODBC 表中字段(也称为"列")之间的关系

因为 FileMaker Pro 会生成用于与 ODBC 表 (已经添加到关系图) 通信的 SQL 语句, 所以您只能 使用 FileMaker Pro 在关系图中支持的特定的 Oracle、SQL Server 和 MySQL 数据源。

<span id="page-6-3"></span>注意 您不能使用 FileMaker Pro 修改外部 ODBC 数据源的架构。

第 2 [章"访问外部](#page-8-2) SQL 数据源",介绍了如何将 FileMaker 软件用作 ODBC 客户端应用程序。

# <span id="page-6-0"></span>将 FileMaker Pro 数据库用作数据源

作为数据源,FileMaker 数据与兼容 ODBC 和 JDBC 的应用程序共享。应用程序使用 FileMaker 客户端驱动程序连接到 FileMaker 数据源,使用 ODBC 或 JDBC 构建和执行 SQL 查询,并处理 从 FileMaker Pro 数据库解决方案检索的数据。

注意 FileMaker Cloud 托管的数据库不支持将 FileMaker Pro 数据库用作数据源。

#### <span id="page-6-1"></span>访问托管的 FileMaker Pro 数据库

使用 FileMaker Server 或 FileMaker Pro,可以托管 FileMaker Pro 数据库文件作为数据源,使用 ODBC 和 JDBC 将您的数据与其他应用程序共享。下表说明了每个 FileMaker 产品允许的内容。

<span id="page-6-7"></span>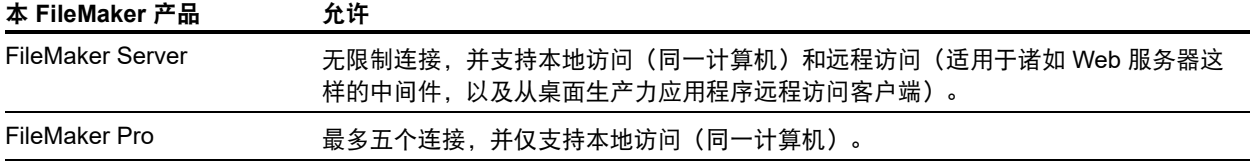

<span id="page-6-6"></span>如果您的 FileMaker Pro 数据库解决方案使用多个 FileMaker Pro 数据库文件,则所有数据库文件 必须位于同一计算机上。

要访问托管的 FileMaker Pro 数据库文件,需要安装相应的 ODBC 或 JDBC 客户端驱动程序。在 安装有第三方应用程序的计算机上安装客户端驱动程序。

本指南说明在与 FileMaker Pro 和 FileMaker Server 一起使用时,ODBC 和 JDBC 客户端驱动程 序如何支持 ODBC 和 JDBC 的行业标准。

要了解与 FileMaker Pro 和 FileMaker Server 一起使用时由 ODBC 和 JDBC 客户端驱动程序支持 的 SQL 语句,请参阅 FileMaker SQL 参考。

<span id="page-6-4"></span>重要说明 如果在 ODBC/JDBC 共享已经启用之后禁用它,由 FileMaker Server 或 FileMaker Pro 托管的数据源会立即不可用。数据库管理员不能向 ODBC 和 JDBC 客户端应用程序就数据源的可 用性发出警告(管理员只能与 FileMaker Pro 数据库文件客户端通信)。不会报告错误,并且客户 端应用程序会通知用户数据源不可用,无法完成交易。如果客户端应用程序尝试连接到不可用的 FileMaker Pro 数据库文件, 则会显示一条消息, 说明连接失败。

#### <span id="page-6-5"></span><span id="page-6-2"></span>第三方工具限制

Microsoft Access:使用 Microsoft Access 查看 FileMaker 数据源中的数据时,不要使用摘要字段 的数据。摘要字段的数据不应在 Microsoft Access 中编辑,并且在 Microsoft Access 中显示的数 据值可能不准确。

#### <span id="page-7-4"></span><span id="page-7-0"></span>网络要求

使用 FileMaker Server 通过网络将 FileMaker Pro 数据库文件托管为数据源时,需要 TCP/IP 网 络。FileMaker Pro 仅支持本地访问(同一计算机)。

## <span id="page-7-1"></span>更新以前版本的文件

<span id="page-7-3"></span>如果您安装的是 FileMaker Pro 或 FileMaker Server 早期版本的驱动程序,则必须安装当前版本 的驱动程序。当前 FileMaker 软件版本的驱动程序和先前版本不兼容。

请参阅第3章, "安装 FileMaker ODBC [客户端驱动程序"](#page-11-5)和第 5 章, "安装 [FileMaker JDBC](#page-21-4) 客 [户端驱动程序"。](#page-21-4)

#### <span id="page-7-2"></span>注释

- 您必须为要作为数据源访问的每个 FileMaker Pro 数据库文件创建数据源名称(DSN)。如果 先前已经通过允许在多个 FileMaker Pro 数据库文件中分部表的 DSN 设置了访问, 则需要将这 些表合并为一个数据库文件(或创建多个 DSN)。
- 有关将 ODBC 和 JDBC 与 FileMaker Pro 的先前版本一起使用的信息,请参[阅产品文档中心](https://www.filemaker.com/redirects/fmm19_admin.html?page=doc_docscenter&lang=zh)。

# <span id="page-8-2"></span><span id="page-8-0"></span>第 2 章 访问外部 SQL 数据源

作为 ODBC 客户端应用程序,FileMaker 软件可以访问外部 SQL 数据源中的数据。FileMaker 软 件使用 ODBC 数据源的客户端驱动程序连接到外部 SQL 数据源,并导入 ODBC 数据或使用关系 图中的 ODBC 表。

无论导入 ODBC 数据,还是使用关系图中的 ODBC 表,都必须为您所使用的 ODBC 数据源配置 驱动程序。例如,要访问 Oracle 数据库中的记录,则需配置 Oracle 客户端驱动程序。

# <span id="page-8-1"></span>导入 ODBC 数据

在导入 ODBC 数据时,需要在客户端计算机上配置外部 SQL 数据源的 ODBC 客户端驱动程序。

<span id="page-8-6"></span>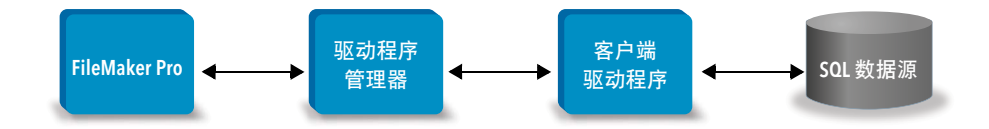

配置 ODBC 客户端驱动程序后,您可以与记录交互,将记录导入到现有 FileMaker Pro 数据库文 件中, 或从 ODBC 数据源(例如 Oracle 或 Microsoft Access 数据库)创建新 FileMaker Pro 数据 库文件。

首先,访问要从其中进行导入的数据源。然后,为要从数据源导入的记录构建查询。最后,如果 要将数据导入现有文件,将数据源的字段映射到 FileMaker Pro 数据库文件中的字段。

<span id="page-8-7"></span><span id="page-8-4"></span>利用"导入记录"脚本步骤或"执行 SQL 语句"脚本步骤, 可以通过"文件"菜单访问 ODBC 数据源。

<span id="page-8-3"></span>要导入 ODBC 数据, 请执行以下一般过程:

**1.** 为要访问的外部数据源安装和配置特定的 ODBC 驱动程序。

- **2.** 在将要运行 ODBC 导入的计算机上,为要访问的每个 ODBC 数据源定义系统 DSN。
- **3.** 确定要访问的 ODBC 数据源的其他考虑事项(例如,是否提示用户输入用户名和密码)。
- **4.** 在 FileMaker Pro 中,执行以下某项操作:
	- 要导入到现有 FileMaker Pro 文件,选择"文件"菜单 >"导入记录">"ODBC 数据源"。
	- 要从数据源记录创建 FileMaker Pro 文件,选择"文件"菜单 >"打开"。然后为"文件类型" (Windows) 或"显示"(macOS) 选择"**ODBC** 数据源"。
- <span id="page-8-5"></span>**5.** 选择您的数据源,输入用户名和密码(如果有),然后单击"确定"来打开"FileMaker Pro SQL 查询生成器"对话框。

**6.** 使用"FileMaker Pro SQL 查询生成器"对话框,可以构建查询。选择要从中导入的表,然后 选择要在 SQL 查询中使用的特定列。使用 WHERE 选项卡来构建搜索条件,并使用 ORDER BY 选项卡来指定排序顺序。

还可以将 SQL 语句直接键入"SQL 查询生成器"对话框。

<span id="page-9-4"></span><span id="page-9-2"></span>可以立即执行查询,或者使用"导入记录"脚本步骤或"执行 SQL 语句"脚本步骤作为 FileMaker 脚本的一部分来执行查询。

注意 在使用 FileMaker Pro 创建的运行时解决方案中不支持 ODBC 导入、"执行 SQL 语句"脚 本步骤和外部 SQL 数据源。

有关导入数据、使用"SQL 查询生成器"对话框和创建 FileMaker 脚本的信息,请参阅"FileMaker Pro 帮助"。有关 FileMaker 平台支持的 SQL 语句和语法的信息,请参阅 FileMaker SQL 参考。

# <span id="page-9-0"></span>执行 SQL 语句通过 ODBC 与数据源交互

<span id="page-9-5"></span><span id="page-9-3"></span>除了通过 ODBC 将数据导入 FileMaker Pro 数据库文件之外,还可以通过"执行 SQL 语句"脚本 步骤和 ExecuteSQL 函数使用 SQL 语句与数据源交互。"执行 SQL 语句"脚本步骤可以使用数据 源支持的任何 SQL 语句, 例如 INSERT、UPDATE 和 DELETE。ExecuteSQL 函数只支持 SELECT 语句。

还可以使用不仅仅将数据导入 FileMaker Pro 数据库文件的 SQL 语句。例如, 使用 FileMaker Pro 数据库文件中的信息,您可以执行将记录添加到 SQL Server 中的数据库表的 SQL 语句。

有关创建使用执行 SQL 脚本步骤和 ExecuteSQL 函数的 FileMaker 脚本的信息,请参阅"FileMaker Pro 帮助"。有关 FileMaker 平台支持的 SQL 语句和语法的信息,请参阅 FileMaker SQL 参考。

# <span id="page-9-1"></span>使用关系图中的 ODBC 表

将 ODBC 表添加到关系图时,可以连接到外部 SQL 数据源中的数据并使用这些数据,方法与使 用当前活动 FileMaker Pro 数据库文件中数据的方法大致相同。

对于关系图中包括 ODBC 表的解决方案,使用 FileMaker Pro、FileMaker Server 或 FileMaker Cloud 作为主机时,需要在主机上配置外部 SQL 数据源的 ODBC 客户端驱动程序。

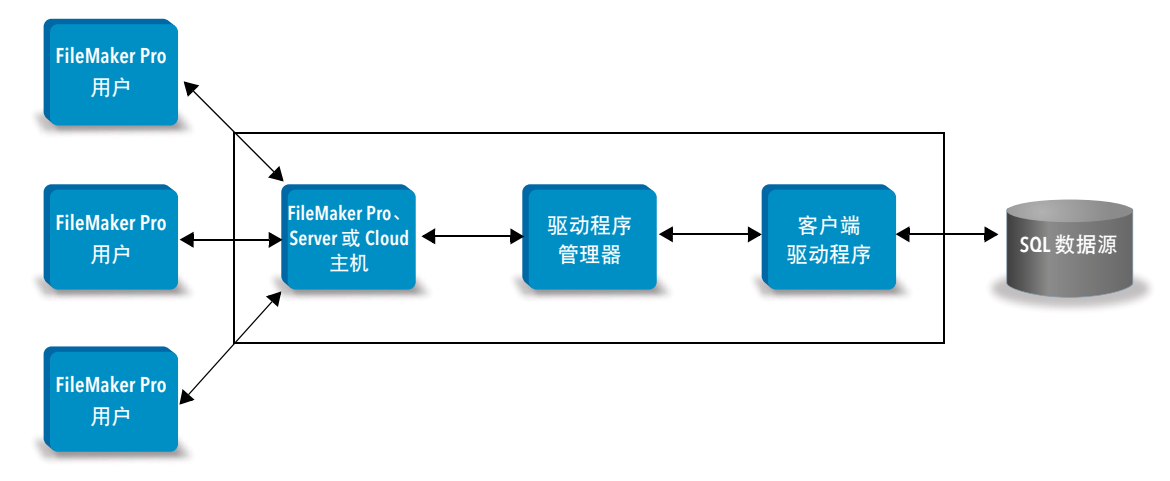

#### <span id="page-10-2"></span><span id="page-10-0"></span>支持的数据源

作为 ODBC 客户端应用程序,FileMaker Pro 支持外部 SQL 数据源,如 Oracle、Microsoft SQL Server 和关系图中用作 ODBC 表的 MySQL Community Edition。有关受支持的外部 SQL 数据源 的信息,请搜索[知识库。](https://www.filemaker.com/redirects/fmm19_admin.html?page=doc_kb&lang=zh)

#### <span id="page-10-1"></span>将 ODBC 表添加到关系图

要将 FileMaker Pro 数据库设置为访问所支持 ODBC 数据源中的数据,请执行以下操作:

- **1.** 为要访问的外部数据源安装和配置特定的 ODBC 驱动程序。
- **2.** 在托管当前 FileMaker Pro 文件的计算机上,为要访问的每个 ODBC 数据源定义系统 DSN。
- **3.** 确定要访问的 ODBC 数据源的其他考虑事项(例如,是否提示用户输入用户名和密码)。
- **4.** 将一个或多个表从 ODBC 数据源添加到当前 FileMaker Pro 文件中的关系图。
- **5.** 将字段添加到 FileMaker Pro 文件中的布局来显示外部数据。
- **6.** 或者,将补充字段添加到外部表和布局,以基于存储于外部 ODBC 数据源中的数据显示计算和 汇总结果。

有关配置 ODBC 客户端驱动程序、连接到 ODBC 数据源、编辑 ODBC 数据源和设置关系图中的 ODBC 表的详细步骤和其他信息,请参阅"FileMaker Pro 帮助"。

# <span id="page-11-5"></span><span id="page-11-0"></span>第 3 章 安装 FileMaker ODBC 客户端驱动程序

要访问作为 ODBC 数据源的托管的 FileMaker Pro 数据库文件,需要安装 ODBC 客户端驱动程序。 以下说明可帮助您安装从第三方应用程序和自定义应用程序通过 JDBC 访问 FileMaker 数据所需 的 ODBC 客户端驱动程序。在安装有第三方应用程序的计算机上安装客户端驱动程序。

如下文所述,ODBC 客户端驱动程序可通过在 FileMaker 产品安装磁盘或电子下载版的 xDBC 文 件夹进行单独安装获得。

请在[下载和资源页面](https://www.filemaker.com/redirects/fmm19_admin.html?page=doc_downloads&lang=zh)检查客户端驱动程序是否有更新。

如果您要使用 FileMaker Server 托管 FileMaker Pro 数据库文件,请使客户端驱动程序可供远程用 户使用。

在安装所需的客户端驱动程序之后,可以将驱动程序配置为访问 FileMaker 数据并构建 SQL 查询 与数据交互。

## <span id="page-11-1"></span>硬件和软件要求

<span id="page-11-8"></span>安装和使用 ODBC 客户端驱动程序需要满足[系统要求中](https://www.filemaker.com/redirects/fmm19_admin.html?page=tech_specs&lang=zh)所述的最低硬件和软件要求。

#### <span id="page-11-2"></span>网络要求

如果您要访问在其他计算机上托管的 FileMaker 数据源,将需要通过 TCP/IP 访问网络。

# <span id="page-11-3"></span>ODBC 客户端驱动程序体系结构概述 (Windows)

FileMaker 软件为 Windows 提供了 32 位和 64 位客户端驱动程序,以支持 32 位和 64 位 ODBC 应用程序。

<span id="page-11-6"></span>安装的客户端驱动程序必须与 ODBC 应用程序匹配,而非与操作系统匹配:

- <span id="page-11-7"></span>■ 如果 ODBC 应用程序是 32 位应用程序, 则安装 32 位客户端驱动程序。
- 如果 ODBC 应用程序是 64 位应用程序, 则安装 64 位客户端驱动程序。

# <span id="page-11-4"></span>ODBC 客户端驱动程序安装 (Windows)

Windows 32 位和 64 位客户端驱动程序作为单独的库安装。在 32 位版本的 Windows 操作系统上, 只能安装 32 位客户端驱动程序。在 64 位版本的 Windows 操作系统上,安装 32 位和 64 位客户 端驱动程序均可。

#### 要安装 ODBC 客户端驱动程序:

**1.** 执行以下某项操作:

- 如果您以电子方式收到软件,双击安装图标(.exe 文件)。
- 如果您具有安装磁盘, 将磁盘插入驱动器。
- **2.** 在 FileMaker Pro 或 FileMaker Server 窗口中,双击 Extras 文件夹。

**3.** 双击 xDBC 文件夹。

**4.** 在 xDBC 文件夹中,双击 ODBC Client Driver Installer 文件夹。

- <span id="page-12-6"></span><span id="page-12-4"></span>**5.** 在 ODBC Client Driver Installer 文件夹中,双击您要安装的驱动程序的安装程序文件。
	- 要安装 32 位客户端驱动程序 (fmodbc32.dll), 使用 32 位安装程序文件: FMODBC\_Installer\_Win32.msi
	- 要安装 64 位客户端驱动程序 (fmodbc64.dll),使用 64 位安装程序文件: FMODBC\_Installer\_Win64.msi
- **6.** 按照屏幕上的说明操作,安装 ODBC 客户端驱动程序。
- **7.** 安装完成时,单击"关闭"。

默认情况下,ODBC 客户端驱动程序将安装到此文件夹:

- 在 32 位版本的 Windows 操作系统上, 32 位客户端驱动程序 (fmodbc32.dll) 安装在 C:\Windows\System32
- 在 64 位版本的 Windows 操作系统上, 32 位客户端驱动程序 (fmodbc32.dll) 安装在 C:\Windows\SysWOW64
- <span id="page-12-9"></span>■ 在 64 位版本的 Windows 操作系统上,64 位客户端驱动程序 (fmodbc64.dll) 安装在 C:\Windows\System32

<span id="page-12-8"></span>现在,您即可配置 ODBC 客户端驱动程序"**FileMaker ODBC**"来访问 FileMaker 数据。

## <span id="page-12-2"></span><span id="page-12-0"></span>配置客户端驱动程序 (Windows)

在使用 ODBC 客户端应用程序访问 FileMaker 数据之前,必须为数据源配置一个客户端驱动程序。 配置设置会识别您使用的客户端驱动程序、数据源的位置和您打算如何连接的详细信息。

重要说明 使用 FileMaker 客户端驱动程序时,必须保留 2399 作为端口。

#### <span id="page-12-3"></span><span id="page-12-1"></span>打开 ODBC 管理器 (Windows)

要打开 ODBC 管理器, 请使用"系统和安全"类别中的"管理工具"控制面板。

<span id="page-12-10"></span><span id="page-12-5"></span>要在 32 位 Windows 操作系统上打开 32 位 ODBC 管理器,请执行以下操作: 在 Windows 控制面板中,打开"管理工具">"数据源 **(ODBC)**"。

要在 64 位 Windows 操作系统上打开 32 位 ODBC 管理器,请执行以下操作: 在 Windows 控制面板中,打开"管理工具">"**ODBC** 数据源(**32** 位)"。

<span id="page-12-7"></span>要在 64 位 Windows 操作系统上打开 64 位 ODBC 管理器,请执行以下操作: 在 Windows 控制面板中,打开"管理工具">"**ODBC** 数据源(**64** 位)"。

#### <span id="page-13-0"></span>配置 DSN (Windows)

要配置 ODBC 客户端驱动程序,请执行以下操作:

- <span id="page-13-1"></span>1. 在 ODBC 数据源管理器中, 选择"系统 DSN"或"用户 DSN"选项卡。为要作为数据源访问 的每个 FileMaker Pro 数据库文件创建一个 DSN。
- **2.** 单击"添加"。
- **3.** 选择"**FileMaker ODBC**",然后单击"完成"。
- **4.** 单击"下一步"。
- 5. 对于"名称",输入便于访问 FileMaker 数据源的其他人识别的名称。对于"说明", 输入 FileMaker 数据源的可选说明。单击"下一步"。
- **6.** 对于"主机":
	- 如果您要连接到由 FileMaker Pro 在您的本地计算机上托管的数据库文件,输入 localhost 或 IP 地址 127.0.0.1。
	- 如果要连接到由 FileMaker Server 在网络上托管的数据库文件,输入服务器的 SSL 证书指 定的域名。

如果您在主机应用程序中启用了通过 ODBC/JDBC 共享,可以选择"连接到主机以获取可用数 据库的名称"。

如果安装了证书,FileMaker XDBC 侦听器会使用安装在服务器 CStore 文件夹中的 SSL 证书。 出于安全原因,请指示是否在无法验证 SSL 证书的情况下建立连接。

- 选择"连接"以使 ODBC 进程始终连接。
- 选择"含警告的连接"以允许 ODBC 进程连接, 但也提供警告消息。
- 选择"不连接"以使连接失败并返回错误消息。

单击"下一步"。

否则,单击"完成"来保存您的数据源信息。

**7.** 对于"数据库",从可用数据库的列表中选择一个数据库,或键入您要用作数据源的 FileMaker Pro 数据库文件的文件名。

注意 对于由 FileMaker Server 托管的数据库文件,可以基于"**Filter Databases**"设置过滤数 据库的列表。请参阅"FileMaker Server 帮助"。示例文件 FMServer Sample 无法用于测试 ODBC 连接。要测试 ODBC 连接,请上传您自己的数据库。

■ 如果您需要对非英语文本进行特殊处理,单击"高级语言"。

要自动检测语言设置,选择"自动检测应用程序的语言设置"选项。要指定语言设置,清除 "自动检测应用程序的语言设置"选项,并选择您要使用的系统设置。

对于"多字节文本编码"选项,选择"系统"或选择"**UTF-8**"。例如,诸如 Microsoft Excel 这样的一些应用程序可能希望使用"系统"编码对文本进行编码,但 Web 应用程序可能希望 使用"**UTF-8**"编码对文本进行编码。如果应用程序需要特定的编码,但此选项指定了其他 编码,则应用程序显示的一些字符可能不正确。FileMaker 软件支持最多由 3 个字节组成的 UTF-8 多字节字符。

- 1 选择"将文本字段描述为长 **varchar**"选项,以更正长字段值的问题,例如,将未指定最长 长度的字段用于"Microsoft Word 邮件合并"导入,或 PHP 应用程序中长于 255 个字符的 字段值。如果您不对长于 255 个字符的字段值使用此选项,则您的应用程序检索到的可能是 空字符串 (Windows) 或仅检索到 255 个字符 (macOS)。
- 如果要为长时间运行的查询创建一个日志文件,选择"将长时间运行的查询保存为日志文件" 选项,然后输入日志文件的名称。

单击"完成"来保存您的数据源信息。

**8.** 查看有关 FileMaker DSN 的信息。

- 单击"测试"来验证您已将 ODBC 客户端驱动程序正确地配置为访问 FileMaker 数据源。 如果您收到错误消息,可以更正连接信息。您可能还需要检查 FileMaker Pro 数据库文件是否 已托管并且可用,指定的 FileMaker 文件帐户是否使用具有通过 ODBC/JDBC 访问的 fmxdbc 扩展权限的权限集,以及是否已经将 FileMaker Server、FileMaker Pro 或 FileMaker Cloud 主机应用程序设置为通过 ODBC/JDBC 共享。
- 1 单击"完成"来保存您的数据源信息。

# <span id="page-14-0"></span>ODBC 客户端驱动程序安装 (macOS)

客户端驱动程序安装到 /Library/ODBC 文件夹中。

要安装 ODBC 客户端驱动程序:

**1.** 执行以下某项操作:

- 如果您以电子方式收到软件,双击磁盘映像图标(.dmg 文件)。
- 1 如果您具有安装磁盘,将磁盘插入驱动器。
- **2.** 在 FileMaker Pro 或 FileMaker Server 窗口中,双击 Extras 文件夹。
- **3.** 双击 xDBC 文件夹。
- **4.** 在 xDBC 文件夹中,双击 ODBC Client Driver Installer 文件夹。
- **5.** 在 ODBC Client Driver Installer 文件夹中,双击 **FileMaker ODBC.pkg**。
- **6.** 按照屏幕上的说明操作,安装 ODBC 客户端驱动程序。

**7.** 安装完成时,单击"关闭"。

ODBC 客户端驱动程序将安装到此文件夹:/Library/ODBC

注意 无法更改 ODBC 客户端驱动程序的安装文件夹。

<span id="page-14-1"></span>现在,您即可配置 ODBC 客户端驱动程序"**FileMaker ODBC**"来访问 FileMaker 数据。

# <span id="page-15-1"></span><span id="page-15-0"></span>配置客户端驱动程序 (macOS)

<span id="page-15-5"></span><span id="page-15-3"></span>在使用 ODBC 客户端应用程序访问 FileMaker 数据之前,必须为数据源配置一个客户端驱动程序。 配置设置会识别您使用的客户端驱动程序、数据源的位置和您打算如何连接的详细信息。 这些说明假定您已经从 Actual Technologies 安装了 ODBC [管理程序\(](http://www.odbcmanager.net)此程序是 Claris® 不提供技 术支持的免费产品)。

<span id="page-15-2"></span>重要说明 使用 FileMaker 客户端驱动程序时,必须保留 2399 作为端口。

要配置 ODBC 客户端驱动程序,请执行以下操作:

- <span id="page-15-4"></span>**1.** 启动 ODBC 管理程序实用工具。(ODBC 管理程序安装在"应用程序"文件夹的"实用工具" 文件夹中。)
- **2.** 选择"系统 **DSN**"或"用户 **DSN**"选项卡。为要作为数据源访问的每个 FileMaker Pro 数据库 文件创建一个 DSN。
- **3.** 单击"添加"。
- **4.** 选择"**FileMaker ODBC**",然后单击"确定"。

**5. 单击"继续"。** 

6. 对于"名称",输入便于访问 FileMaker 数据源的其他人识别的名称。对于"说明",输入 FileMaker 数据源的可选说明。单击"继续"。

**7.** 对于"主机":

- 如果您要连接到由 FileMaker Pro 在您的本地计算机上托管的数据库文件,输入 localhost 或 IP 地址 127.0.0.1。
- 如果要连接到由 FileMaker Server 在网络上托管的数据库文件, 输入服务器的 SSL 证书指 定的域名。

如果您在主机应用程序中启用了通过 ODBC/JDBC 共享, 可以选择"连接到主机以获取可用数 据库的名称"。

如果安装了证书,FileMaker XDBC 侦听器会使用安装在服务器 CStore 文件夹中的 SSL 证书。 出于安全原因,请指示是否在无法验证 SSL 证书的情况下建立连接。

- 选择"连接"以使 ODBC 进程始终连接。
- 选择"含警告的连接"以允许 ODBC 进程连接,但也提供警告消息。
- 1 选择"不连接"以使连接失败并返回错误消息。
- 单击"继续"。

否则,单击"完成"来保存您的数据源信息。

8. 对于"数据库", 从可用数据库的列表中选择一个数据库, 或键入您要用作数据源的 FileMaker Pro 数据库文件的文件名。

注意 对于由 FileMaker Server 托管的数据库文件,可以基于"**Filter Databases**"设置过滤数 据库的列表。请参阅"FileMaker Server 帮助"。示例文件 FMServer\_Sample 无法用于测试 ODBC 连接。要测试 ODBC 连接,请上传您自己的数据库。

- 如果您需要对非英语文本进行特殊处理,单击"高级语言"。
	- 要自动检测语言设置,选择"自动检测应用程序的语言设置"选项。要指定语言设置,清除 "自动检测应用程序的语言设置"选项,并选择系统设置。
	- 如果您的应用程序对 ODBC 函数使用字符为 4 个字节宽的字符缓冲区,选择"应用程序使用 "宽"**ODBC API**"选项。

如果需要驱动程序将 SQL\_C\_CHAR 文本类型解释为 SQL\_C\_WCHAR 文本类型,选择"将文本 类型视为 **Unicode**"选项。

对于"多字节文本编码"选项,选择"系统(**MacRoman**)"或选择"**UTF-8**"。例如,诸 如 Microsoft Excel 这样的一些应用程序可能希望使用"系统"编码对文本进行编码,但 Web 应用程序可能希望使用"**UTF-8**"编码对文本进行编码。如果应用程序需要特定的编码,但 此选项指定了其他编码,则应用程序显示的一些字符可能不正确。FileMaker 软件支持最多 由 3 个字节组成的 UTF-8 多字节字符。

- 1 选择"将文本字段描述为长 **varchar**"选项,以更正长字段值的问题,例如,将未指定最长 长度的字段用于"Microsoft Word 邮件合并"导入,或 PHP 应用程序中长于 255 个字符的 字段值。
- 如果要为长时间运行的查询创建一个日志文件,选择"将长时间运行的查询保存为日志文件" 选项,然后输入日志文件的名称。也可以更改"长查询时间"值。

单击"完成"来保存您的数据源信息。

**9.** 查看有关 FileMaker DSN 的信息。

- 单击"测试"来验证您已将 ODBC 客户端驱动程序正确地配置为访问 FileMaker 数据源。 如果您收到错误消息,可以更正连接信息。您可能还需要检查 FileMaker Pro 数据库文件是 否已托管并且可用,指定的 FileMaker 文件帐户是否使用具有通过 ODBC/JDBC 访问的 fmxdbc 扩展权限的权限集,以及是否已经将 FileMaker Server 或 FileMaker Pro 主机应用 程序设置为通过 ODBC/JDBC 共享。
- 单击"完成"来保存您的数据源信息。

## <span id="page-16-0"></span>后续操作

在安装和配置客户端驱动程序之后,可以构建并执行 SQL 查询来访问 FileMaker 数据。

客户端应用程序有时使用其他术语来表示通过 ODBC 访问数据源。许多应用程序具有名称诸如 "获取外部数据"或"**SQL** 查询"的菜单项。有关详细信息,请参阅随应用程序提供的文档或 "帮助"。

请参阅第 4 [章,"使用](#page-17-2) ODBC 共享 FileMaker 数据"。

# <span id="page-17-2"></span><span id="page-17-0"></span>第 4 章 使用 ODBC 共享 FileMaker 数据

使用 ODBC 客户端驱动程序从其他应用程序连接到 FileMaker 数据。使用 ODBC 客户端驱动程序 的应用程序可以直接访问 FileMaker Pro 数据库文件中的数据。

FileMaker ODBC 客户端驱动程序为 **FileMaker ODBC**。

注意 还可以将 FileMaker Pro 用作 ODBC 客户端应用程序,通过 ODBC 使用 SQL 与其他数据源 的记录交互。有关通过 ODBC 访问外部 SQL 数据源的详细信息,请参阅第 2 章, "访问外部 SQL [数据源"。](#page-8-2)

# <span id="page-17-1"></span>关于 ODBC

<span id="page-17-3"></span>ODBC 是一种 API,可以让应用程序访问许多数据库管理系统中的数据。ODBC 为客户端应用程 序提供了与多个数据源和数据库服务交互的公共语言。

支持 ODBC 的所有应用程序都识别 SQL (结构化查询语言) 语句的基本子集。通过 SQL, 您可以 使用其他应用程序(例如,电子表格、字处理程序和报表工具)来查看、分析和修改 FileMaker 数 据。有关 ODBC 客户端驱动程序支持的 SQL 语句、函数和表达式,请参阅 FileMaker SQL 参考。

通过使用 ODBC 客户端驱动程序,应用程序可以直接访问 FileMaker Pro 数据库文件中的数据。 您的 SQL 语句会传送给数据库文件的 FileMaker 主机,这些语句的结果会返回给您。如果您使用 FileMaker Server 将 FileMaker Pro 数据库文件托管为数据源,数据库文件可以位于连接到网络的 另一台计算机(服务器计算机)上,而客户端应用程序位于您的计算机(客户端计算机)上。我 们称之为客户端/服务器配置。

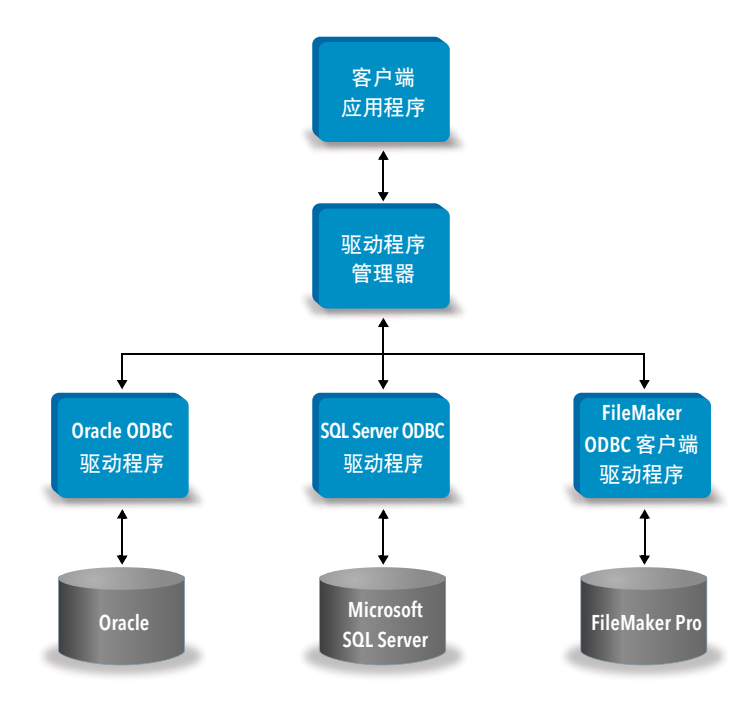

# <span id="page-18-0"></span>使用 ODBC 客户端驱动程序

ODBC 客户端驱动程序支持 ODBC 3.0 Level 1。可以将 ODBC 客户端驱动程序与兼容 ODBC 的 应用程序一起使用。将 FileMaker Pro 数据库文件共享为数据源,您可以:

- 使用 Microsoft Word 执行邮件合并
- 使用 Microsoft Excel 创建图表
- 将 FileMaker 数据移动到诸如 Microsoft SQL Server 的 DBMS
- 利用查询或报表工具进一步分析 FileMaker 数据、以创建图表、构建临时查询并执行明细分析
- 创建与 FileMaker Pro 共享信息的 Microsoft Visual Basic 应用程序

<span id="page-18-2"></span>要作为数据源共享 FileMaker Pro 数据库文件,使用 FileMaker Pro 定义需要访问数据库文件的 帐户。然后,通过将权限集(其中包括"通过 ODBC/JDBC 访问"的 fmxdbc 扩展权限)分配给 帐户来控制对数据库文件的访问。最后,启用主机应用程序通过 ODBC/JDBC 共享数据。访问[产](https://www.filemaker.com/redirects/fmm19_admin.html?page=doc_docscenter&lang=zh) [品文档中心](https://www.filemaker.com/redirects/fmm19_admin.html?page=doc_docscenter&lang=zh),以在 FileMaker Pro 帮助或 FileMaker Server 帮助中了解详细信息。

重要说明 早期版本的 FileMaker ODBC 客户端驱动程序与当前版本的 FileMaker 软件不兼容。要 连接到 FileMaker Pro 数据库文件,您需要安装和配置与您正在使用的 FileMaker 软件版本匹配的 ODBC 客户端驱动程序。

<span id="page-18-6"></span>注意 要确认 FileMaker XDBC 侦听器当前是否在运行, 可以使用 macOS 上的"活动监视器" 或 Windows 上的"任务管理器"来检查 XDBC 侦听器进程的状态。启动进程时,其名称为 fmxdbc\_listener,并且用此名称记录事件。

# <span id="page-18-1"></span>访问 FileMaker Pro 数据库文件概述

从与 ODBC 兼容的应用程序, 可以构建 SQL 查询来访问 FileMaker Pro 数据库文件。ODBC 客户 端驱动程序必须安装在生成 SQL 查询的计算机上。

<span id="page-18-4"></span>要访问 FileMaker Pro 数据库文件,请执行以下操作:

- **1.** 在 FileMaker Pro 中,查看您已经分配给将访问数据库文件的帐户的权限集。 需要访问权限的帐户必须使用具有"通过 ODBC/JDBC 访问"的 fmxdbc 扩展权限的权限集。
- <span id="page-18-3"></span>**2.** 启用 FileMaker Server 或 FileMaker Pro 主机应用程序通过 ODBC/JDBC 共享数据。有关 FileMaker Pro 帮助或 FileMaker Server 帮助的详细信息,请访[问产品文档中心](https://www.filemaker.com/redirects/fmm19_admin.html?page=doc_docscenter&lang=zh)。
- **3.** 请确保您要访问的 FileMaker Pro 数据库文件已托管并且可用。

如果您的 FileMaker Pro 数据库解决方案使用多个 FileMaker Pro 数据库文件,则所有数据库文 件必须位于同一计算机上。

- **4.** 连接到 FileMaker 数据。
- **5.** 在客户端应用程序中构建并执行 SQL 查询。

处于打开状态并且经过访问设置的每个 FileMaker Pro 数据库文件都是一个单独的数据源(针对 要作为数据源访问的每个 FileMaker Pro 数据库文件创建一个 DSN)。

<span id="page-18-5"></span>每个数据库可以具有一个或多个表。FileMaker Pro 字段以列的形式出现。完整的字段名称(包 括非字母数字字符)显示为列名称。

# <span id="page-19-0"></span>从 Windows 应用程序访问 FileMaker Pro 数据库文件

#### <span id="page-19-10"></span><span id="page-19-7"></span><span id="page-19-1"></span>指定 FileMaker DSN 的 ODBC 客户端驱动程序属性(Windows)

为要作为数据源访问的每个 FileMaker Pro 数据库文件创建一个 DSN。DSN 识别 FileMaker ODBC 客户端驱动程序、FileMaker 主机应用程序的位置,以及要作为数据源访问的 FileMaker Pro 数据 库文件。

<span id="page-19-11"></span>有关创建 DSN 的信息,请参阅第 13 [页上的"配置客户端驱动程序](#page-12-2) (Windows)"。

<span id="page-19-5"></span><span id="page-19-2"></span>验证通过 ODBC 访问(Windows)

要验证您是否已将 ODBC 客户端驱动程序正确地配置为访问 FileMaker 数据,请执行以下操作:

<span id="page-19-9"></span>**1.** 打开"ODBC 数据源管理器"。请参阅第 13 [页上的"打开](#page-12-3) ODBC 管理器 (Windows)"。

**2.** 选择"系统 **DSN**"或"用户 **DSN**"选项卡(选择先前配置时使用的选项卡)。

**3.** 选择先前配置的 FileMaker 数据源。

先前输入的 DSN 显示在"名称"的下方, "FileMaker ODBC"显示为"驱动程序"。

**4.** 单击"配置"。

5. 单击"下一步", 直到到达"结束"页面为止。

**6.** 单击"测试"。

<span id="page-19-8"></span>输入您的 FileMaker 文件帐户名称(在"数据库用户名"中)和密码(在"数据库密码"中)。

如果连接成功,您会收到一条消息,显示"测试已成功完成"。

如果连接失败:

- 请确保 FileMaker Pro 数据库文件已托管并且可用。
- 1 更新或更正连接信息。
- 确保您的 FileMaker 文件帐户使用具有"通过 ODBC/JDBC 访问"的 fmxdbc 扩展权限的权 限集。
- 1 验证 FileMaker Server 或 FileMaker Pro 主机应用程序已经设置为通过 ODBC/JDBC 共享。

## <span id="page-19-3"></span>从 macOS 应用程序访问 FileMaker Pro 数据库文件

#### <span id="page-19-6"></span><span id="page-19-4"></span>指定 FileMaker DSN 的 ODBC 客户端驱动程序属性 (macOS)

为要作为数据源访问的每个 FileMaker Pro 数据库文件创建一个 DSN。DSN 识别 FileMaker ODBC 客户端驱动程序、FileMaker 主机应用程序的位置,以及要作为数据源访问的 FileMaker Pro 数据 库文件。

有关创建 DSN 的信息,请参阅第 16 [页上的"配置客户端驱动程序](#page-15-1) (macOS)"。

#### <span id="page-20-2"></span><span id="page-20-0"></span>验证通过 ODBC 访问 (macOS)

<span id="page-20-1"></span>要验证您是否已将 ODBC 客户端驱动程序正确地配置为访问 FileMaker 数据源,请执行以下操作:

- <span id="page-20-5"></span><span id="page-20-4"></span>**1.** 启动 ODBC 管理器实用工具。(ODBC 管理程序位于"应用程序"文件夹的"实用工具"文件 夹中。)
- **2.** 选择"系统 **DSN**"或"用户 **DSN**"选项卡(选择先前配置时使用的选项卡)。
- **3.** 选择先前配置的 FileMaker 数据源。
	- 先前输入的 DSN 显示在"名称"的下方, "FileMaker ODBC"显示为"驱动程序"。

**4.** 单击"配置"。

- 5. 单击"继续", 直到到达"结束"页面为止。
- **6.** 单击"测试"。

<span id="page-20-3"></span>输入您的 FileMaker 文件帐户名称(在"数据库用户名"中)和密码(在"数据库密码"中)。

如果连接成功,您会收到一条消息,显示"测试已成功完成"。

如果连接失败:

- 请确保 FileMaker Pro 数据库文件已托管并且可用。
- 1 更新或更正连接信息。
- 确保您的 FileMaker 文件帐户使用具有"通过 ODBC/JDBC 访问"的 fmxdbc 扩展权限的权 限集。
- 1 验证 FileMaker Server 或 FileMaker Pro 主机应用程序已经设置为通过 ODBC/JDBC 共享。

# <span id="page-21-4"></span><span id="page-21-0"></span>第 5 章 安装 FileMaker JDBC 客户端驱动程序

要访问作为 JDBC 数据源的托管的 FileMaker Pro 数据库文件,需要安装 JDBC 客户端驱动程序。 以下说明可帮助您安装从第三方应用程序和自定义应用程序通过 JDBC 访问 FileMaker 数据所需 的客户端驱动程序。在安装有第三方应用程序的计算机上安装客户端驱动程序。

请在 FileMaker [下载和资源页面](https://www.filemaker.com/redirects/fmm19_admin.html?page=doc_downloads&lang=zh)检查客户端驱动程序是否有更新。

如果您要使用 FileMaker Server 托管 FileMaker Pro 数据库文件,请使客户端驱动程序可供远程用 户使用。

在安装所需的客户端驱动程序之后,可以将驱动程序配置为访问 FileMaker 数据并构建 SQL 查询 与数据交互。

JDBC 客户端驱动程序是 FileMaker 软件的驱动程序部分,该软件允许第三方应用程序或定制化应 用程序访问作为 JDBC 数据源的 FileMaker 文件。

# <span id="page-21-1"></span>软件要求

<span id="page-21-8"></span><span id="page-21-7"></span><span id="page-21-6"></span><span id="page-21-5"></span>要安装和使用 JDBC 客户端驱动程序,您需要 JDK 1.6 或更新版本。

要查看您在运行的 Java 版本, 打开命令窗口 (Windows) 或"终端"窗口 (macOS), 并键入 java -version。

#### <span id="page-21-2"></span>网络要求

如果您要访问在其他计算机上托管的 FileMaker 数据,将需要通过 TCP/IP 访问网络。

## <span id="page-21-3"></span>JDBC 客户端驱动程序安装

对于要在其中安装 JDBC 客户端驱动程序的文件夹,您必须具有写入访问权限。

#### 要安装 JDBC 客户端驱动程序:

**1.** 执行以下某项操作:

- 1 Windows:如果您以电子方式收到软件,双击安装图标(.exe 文件)。
- macOS: 如果您以电子方式收到软件, 双击磁盘映像图标 (.dmg 文件) 。
- 如果您具有安装磁盘, 将磁盘插入驱动器。
- **2.** 在 FileMaker Pro 或 FileMaker Server 窗口中,双击 Extras 文件夹。
- **3.** 双击 xDBC 文件夹。
- **4.** 在 xDBC 文件夹中,双击 JDBC Client Driver Installer 文件夹。

**5.** 将 fmjdbc.jar 文件复制到您的操作系统的相应文件夹中:

- Windows: 将 fmjdbc.jar 文件复制到包括 Java 可执行文件 (java.exe) 的文件夹, 或复制到在 Java 应用程序的 ClassPath 中包括的其他文件夹位置。
- macOS: 将 fmjdbc.jar 文件复制到 /Library/Java/Extensions 文件夹, 或复制到在 Java 应用 程序的 ClassPath 中包括的其他文件夹位置。

现在即可使用 JDBC 客户端驱动程序访问 FileMaker 数据。

# <span id="page-22-0"></span>使用 JDBC 客户端驱动程序

Java 应用程序或小程序必须在 JDBC 驱动程序管理程序注册 JDBC 客户端驱动程序,并且必须在 应用程序或小程序中指定正确的 JDBC URL(统一资源定位器)。

<span id="page-22-1"></span>重要说明 必须为 FileMaker JDBC 客户端驱动程序保留端口 2399。端口号始终是 2399。不能 将 JDBC 共享更改到其他端口。

请参阅第6章, "使用 JDBC 共享 FileMaker 数据"。

# <span id="page-23-4"></span><span id="page-23-0"></span>第 6 章 使用 JDBC 共享 FileMaker 数据

如果您是 Java 编程人员,则可以将 JDBC 客户端驱动程序与任何快速应用程序开发(RAD)工具 一起使用,以可视方式真实地创建连接到 FileMaker 数据源的 Java 应用程序或小程序。使用 JDBC 客户端驱动程序的 Java 应用程序或小程序可以直接访问 FileMaker Pro 数据库文件中的数据。

# <span id="page-23-1"></span>关于 JDBC

<span id="page-23-8"></span>JDBC 是用于执行 SQL 语句的 Java API, 访问关系数据库的标准语言。JDBC 是低级别接口, 这 意味着它用于直接调用 SQL 命令。它还设计为用作更高级别接口和工具的基础。

通过使用 JDBC 客户端驱动程序,Java 小程序或应用程序可以直接访问 FileMaker Pro 数据库文 件中的数据。您的 SQL 语句会传送给数据库文件的 FileMaker 主机,这些语句的结果会返回给您。 如果您使用 FileMaker Server 托管,用作数据源的 FileMaker Pro 数据库文件可以位于连接到网络 的另一台计算机(服务器计算机)上,而 Java 小程序或客户端应用程序位于您的计算机(客户端 计算机)上。我们称之为客户端/服务器配置。

<span id="page-23-10"></span>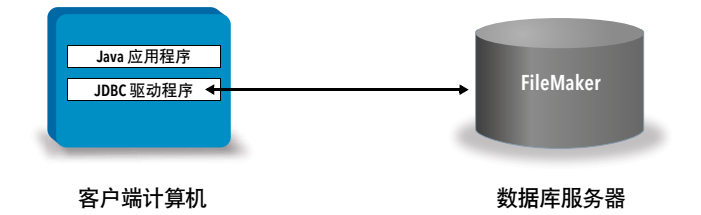

# <span id="page-23-2"></span>使用 JDBC 客户端驱动程序

构建 Java 应用程序或小程序的代码时,可以将 JDBC 客户端驱动程序与 Java 编译器或 RAD 工 具一起使用来连接数据库。创建完 Java 应用程序或小程序之后,JDBC 客户端驱动程序与文件在 一起,或者包括在代码中,应用程序或小程序才能与数据库通信。

要使用 JDBC 客户端驱动程序,Java 应用程序或小程序必须在 JDBC 驱动程序管理程序注册该驱 动程序,并且必须在应用程序或小程序中指定正确的 JDBC URL。与数据库进行连接需要 JDBC URL。

### <span id="page-23-7"></span><span id="page-23-3"></span>关于 JDBC 客户端驱动程序

JDBC 客户端驱动程序为 JDBC 3.0 规范提供部分支持。FileMaker 平台不支持以下功能:

- <span id="page-23-12"></span><span id="page-23-11"></span>■ SAVEPOINT 语句
- 检索自动生成的密钥
- <span id="page-23-9"></span>▪ 按名称将参数传递给可调用语句对象
- 可保持光标
- <span id="page-23-5"></span>1 检索和更新由 Ref 对象引用的对象
- <span id="page-23-6"></span>■ 更新包含 CLOB、ARRAY 和 REF 数据类型的列
- 布尔数据类型
- <span id="page-24-1"></span>■ DATALINK 数据类型
- <span id="page-24-6"></span>▪ 转换组和类型映射
- JDBC SPI 和连接器体系结构之间的关系

<span id="page-24-2"></span>JDBC 客户端驱动程序经过针对 Java 开发工具包(JDK)1.6、1.7 和 1.8 进行的测试。它是"类 型 4"驱动程序 - 本地协议, 将 JDBC 调用直接转换为由 FileMaker Pro 使用的网络协议的纯 Java 驱动程序。此类型的驱动程序可实现 Java 的所有优点,其中包括自动安装(例如,使用此驱动程 序的小程序下载 JDBC 驱动程序)。

<span id="page-24-3"></span>驱动程序的驱动器类和主入口点为:com.filemaker.jdbc.Driver

重要说明 JDBC 客户端驱动程序取代用 FileMaker 软件的先前版本发布的 FileMaker JDBC 驱动 程序。如果您先前已经使用旧驱动程序设置了对 FileMaker 数据源的访问权限,则需要通过使用和 配置新驱动程序重新定义访问权限。

<span id="page-24-7"></span>注意 要确认 FileMaker XDBC 侦听器当前是否在运行,可以使用 macOS 上的"活动监视器" 或 Windows 中的"任务管理器"来检查 XDBC 侦听器进程的状态。启动进程时, 其名称为 fmxdbc\_listener,并且用此名称记录事件。XDBC 侦听器进程不同于 FileMaker Server 进程。可 以使用"FileMaker Server 管理控制台"停止和启动 XDBC Listener 进程。在"FileMaker Server 状态"窗格中,将 ODBC/JDBC 设置为"关闭"来停止 XDBC Listener。

#### <span id="page-24-5"></span><span id="page-24-0"></span>使用 JDBC URL 连接到数据库

在 Java 中,通过 URL 来访问大多数资源。JDBC URL 用于识别数据库,以便 JDBC 客户端驱动 程序识别数据库,并与数据库建立连接。

JDBC URL 由冒号分隔的三个主要部分组成:

jdbc:<subprotocol>:<subname>

JDBC URL 的第一部分始终是 JDBC 协议 (jdbc)。subprotocol 是支持多个驱动程序的驱动 程序名称或机制。对于 JDBC 客户端驱动程序, subprotocol 为 filemaker。subname 是托管 FileMaker 数据源的计算机的 IP 地址。

<span id="page-24-4"></span>注册 JDBC 客户端驱动程序和连接到 FileMaker 数据源(一个示例)

以下是 JDBC 客户端应用程序的一部分,该应用程序执行以下功能:

- **1.** 在 JDBC 驱动程序管理程序注册 JDBC 客户端驱动程序
- **2.** 建立与 FileMaker 数据源的连接;JDBC URL 为 jdbc:filemaker://192.168.1.1/database

**3.** 返回错误代码

```
示例
```

```
import java.sql.*;
class FMPJDBCTest
{
    public static void main(String[ ] args) 
    {
        // register the JDBC client driver
        try {
        Driver d = 
        (Driver)Class.forName("com.filemaker.jdbc.Driver").newInstance();
        } catch(Exception e) {
            System.out.println(e);
        }
        // establish a connection to FileMaker
        Connection con;
        try {
            con =DriverManager.getConnection("jdbc:filemaker://192.168.1.1/myda
            tabase", "username", "password");
        } catch(Exception e) {
            System.out.println(e);
        }
        // get connection warnings 
        SQLWarning warning = null;
        try {
            warning = con.getWarnings();
            if (warning == null) {
               System.out.println("No warnings");
               return;
            }
            while (warning != null) {
               System.out.println("Warning: "+warning);
               warning = warning.getNextWarning();
            }
        } catch (Exception e) {
        Sysem.out.println(e);
        }
    }
}
```
注意 本示例不用于编译。

#### <span id="page-26-0"></span>在 URL 子名称中指定驱动程序属性

<span id="page-26-4"></span><span id="page-26-3"></span>在 JDBC URL 的子名称中指定用户和密码驱动程序属性。这些是在通过 Properties 参数调用 DriverManager.getConnection 方法时可以传递给连接的属性。

- <span id="page-26-2"></span>■ user: FileMaker Pro 数据库文件中使用具有"通过 ODBC/JDBC 访问"的fmxdbc 扩展权限的 权限集的帐户
- password: FileMaker Pro 数据库文件中帐户的密码

URL 中指定数据库名称的 JDBC URL 连接

格式 :

jdbc:filemaker://<filemaker 主机 IP 地址>/<数据库名称>

示例

jdbc:filemaker://192.168.1.1/publications

#### URL 中指定数据库名称、用户名和密码的 JDBC URL 连接

格式:

jdbc:filemaker://<filemaker 主机 IP 地址>/<数据库名称>?user=<数据库用户名>&password= <数据库密码>

示例

jdbc:filemaker://192.168.1.1/customers?user=Collections&password=admin

#### 注意 因为此语法中预留使用与号字符 (&),所以您不能在用户名或密码中使用与号字符。

示例

#### 无效用户名:

```
jdbc:filemaker://localhost/sales_db?user=ad&min&password=admin
无效密码:
jdbc:filemaker://localhost/sales_db?user=admin1&password=ad&min
```
#### <span id="page-26-1"></span>指定套接字超时值

要防止 JDBC 驱动程序无限期地维护连接,请在指定 JDBC 连接字符串时包含 SocketTimeout 参 数,并以毫秒为单位指定套接字超时值。

示例

```
Connection conn = DriverManager.getConnection ( 
"jdbc:filemaker://192.168.1.1/customers?SocketTimeout=100", "admin", 
"admin" );
```
#### <span id="page-27-0"></span>具有多个 FileMaker Pro 数据库文件的解决方案

如果 FileMaker Pro 数据库解决方案使用许多 FileMaker Pro 数据库文件,请另外创建一个数据库 文件,其中包括解决方案需要的全部外部数据源引用、表出现和关系。然后,将这个额外的数据库 文件定义为 JDBC URL 中的数据源。所有 FileMaker Pro 数据库文件必须位于同一计算机上。

# <span id="page-27-1"></span>验证通过 JDBC 访问

注意 示例文件 FMServer Sample 无法用于测试 JDBC 连接。要测试 JDBC 连接, 请上传您自己 的数据库。

<span id="page-27-2"></span>验证通过 JDBC 访问 FileMaker Pro 数据库文件时,请确保:

- FileMaker Pro 数据库文件已托管并且可用
- 您的 FileMaker 文件帐户使用具有"通过 ODBC/JDBC 访问"的 fmxdbc 扩展权限的权限集
- 1 FileMaker Server 或 FileMaker Pro 主机应用程序已经设置为通过 ODBC/JDBC 共享

要作为数据源共享 FileMaker Pro 数据库文件,使用 FileMaker Pro 定义需要访问数据库文件的 帐户。然后,通过将权限集(其中包括"通过 ODBC/JDBC 访问"的 fmxdbc 扩展权限)分配 给帐户来控制对数据库文件的访问。最后,启用主机应用程序通过 ODBC/JDBC 共享数据。请 访问[产品文档中心,](https://www.filemaker.com/redirects/fmm19_admin.html?page=doc_docscenter&lang=zh)以在 FileMaker Pro 帮助或 FileMaker Server 帮助中了解详细信息。

■ JDBC 客户端驱动程序注册和 JDBC URL 正确(驱动程序可以包括在 Java 应用程序中,或者 位于客户端计算机上)。

# <span id="page-28-0"></span>第 7 章 参考信息

# <span id="page-28-1"></span>ODBC 目录函数

<span id="page-28-29"></span><span id="page-28-17"></span>ODBC 客户端驱动程序支持以下目录函数:

- 1 SQLTables 作为单个部分名称(仅表名)存储和报告目录信息。
- <span id="page-28-26"></span>**SQLColumns**
- <span id="page-28-27"></span><span id="page-28-25"></span>**BION SQLColumnPrivileges**
- **SQLDescribeCol**
- <span id="page-28-28"></span><span id="page-28-5"></span>**SQLGetTypeInfo**

# <span id="page-28-2"></span>JDBC DatabaseMetaData 方法

<span id="page-28-8"></span>JDBC 客户端驱动程序支持以下 DatabaseMetaData 方法:

**getColumns** 

- <span id="page-28-15"></span><span id="page-28-11"></span><span id="page-28-10"></span>1 getTables
- **getColumnPrivileges**
- <span id="page-28-7"></span>**getTableTypes**

- <span id="page-28-9"></span>■ getMetaData
- <span id="page-28-12"></span>**getTypeInfo**

<span id="page-28-24"></span><span id="page-28-20"></span><span id="page-28-18"></span><span id="page-28-14"></span><span id="page-28-13"></span><span id="page-28-6"></span><span id="page-28-4"></span>**qetVersionColumns** 

# <span id="page-28-3"></span>将 FileMaker Pro 字段映射到 ODBC 数据类型

<span id="page-28-16"></span>下表说明如何将 FileMaker Pro 字段类型映射到标准 ODBC 数据类型。

<span id="page-28-23"></span><span id="page-28-22"></span><span id="page-28-21"></span><span id="page-28-19"></span>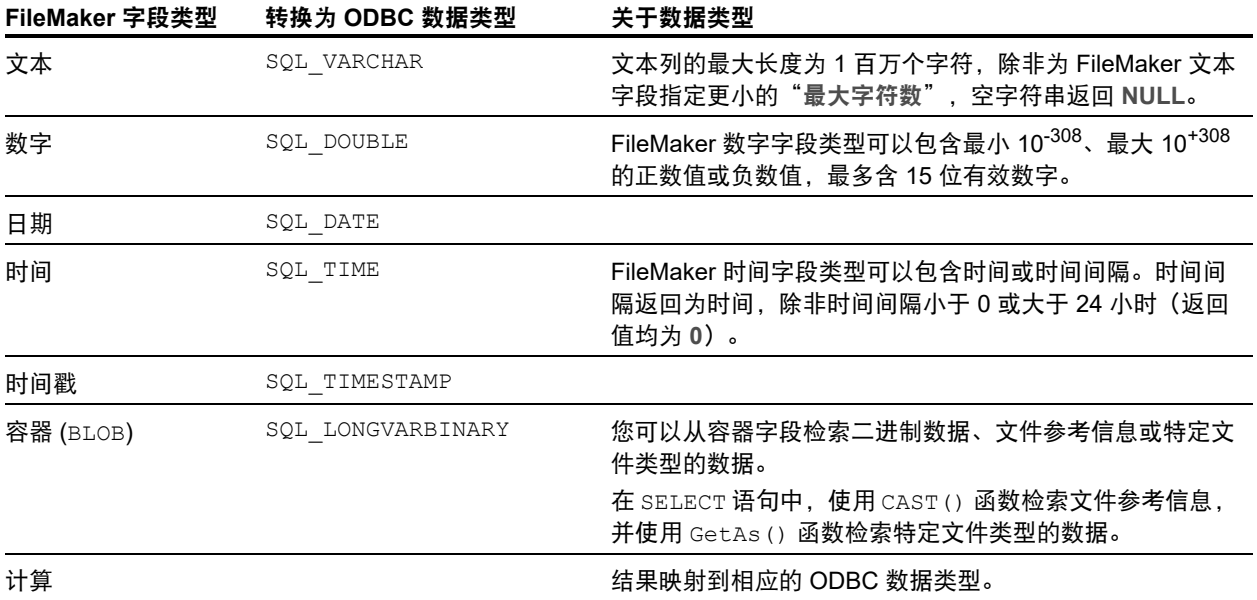

<span id="page-29-10"></span>字符串长度在表声明中是可选的。所有字符串均以 Unicode 编码存储和检索。

#### 注意 支持数组等 FileMaker 重复字段。

示例

```
INSERT INTO mytable(repField[3]) VALUES ('this is rep 3')
SELECT repField[1], repField[2] FROM mytable
```
# <span id="page-29-0"></span>将 FileMaker Pro 字段映射到 JDBC 数据类型

<span id="page-29-9"></span>JDBC 客户端驱动程序使用以下映射将 FileMaker 数据类型转换为 JDBC SQL 类型。

<span id="page-29-15"></span><span id="page-29-14"></span><span id="page-29-13"></span><span id="page-29-8"></span><span id="page-29-7"></span>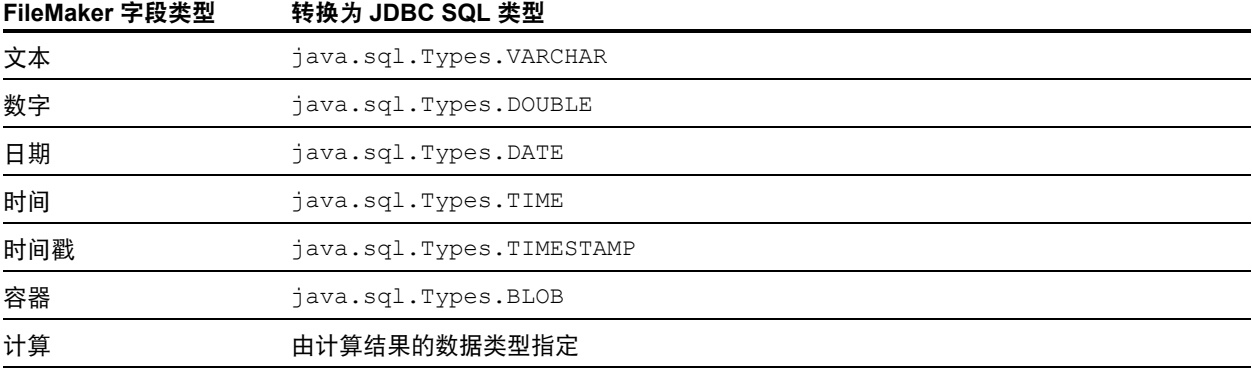

<span id="page-29-12"></span><span id="page-29-5"></span>JDBC 客户端驱动程序将 FileMaker 计算数据类型转换为与计算结果匹配的 JDBC SQL 类型。 例如,JDBC 客户端驱动程序将生成时间戳数据类型的 FileMaker 计算转换为 java.sql.Types.TIMESTAMP。

#### <span id="page-29-4"></span><span id="page-29-1"></span>64 位应用程序中的数据类型

在 ODBC API 的 32 位版本中,一些函数使用可以传递整数值或指针值的参数,具体取决于上下 文。但在 64 位 Windows 操作系统中,整数和指针大小不同。ODBC API 的 64 位版本使用未定义 为特定大小的抽象数据类型。

使用 32 位值的应用程序安装到 64 位操作系统时可能会崩溃。使用抽象数据类型的应用程序在 32 位和 64 位操作系统上都能正确运行。

# <span id="page-29-2"></span>ODBC 和 JDBC 错误消息

<span id="page-29-6"></span>以下是在使用 FileMaker 数据和 ODBC/JDBC 时收到的错误消息的基本格式。

#### <span id="page-29-11"></span><span id="page-29-3"></span>ODBC 错误消息

错误消息可以来自:

- <span id="page-29-16"></span>■ ODBC 驱动程序错误
- FileMaker 平台和 FileMaker XDBC 侦听器错误

#### FileMaker ODBC 错误消息

在 FileMaker XDBC 侦听器或数据源中出现的错误包括以下格式的 DSN: [FileMaker] [FileMaker ODBC] 消息

#### 示例

**[FileMaker] [FileMaker ODBC]** 帐户**/**密码无效

如果您看到此类型的错误,则表示您对数据库系统执行了错误的操作。请查阅 FileMaker 产品文 档了解更多信息,或咨询您的数据库管理员。 不同列中多个错误的连续消息有时可能会显示错误的列名称。

#### <span id="page-30-1"></span><span id="page-30-0"></span>JDBC 错误消息

<span id="page-30-2"></span>FileMaker JDBC 驱动程序会返回 SQLException,向调用应用程序报告错误。错误消息可以来自:

- **JDBC 驱动程序错误**
- FileMaker 平台和 FileMaker XDBC Listener 错误

#### FileMaker JDBC 错误消息

在 FileMaker XDBC 侦听器或数据源中出现的错误包括以下格式的 DSN: [FileMaker] [FileMaker JDBC] 消息

示例

**[FileMaker] [FileMaker JDBC]** 帐户**/**密码无效

如果您看到此类型的错误,则表示您对数据库系统执行了错误的操作。请查阅 FileMaker 产品文 档了解更多信息,或咨询您的数据库管理员。

# <span id="page-31-0"></span>索引

## 数字

32 位 客户端驱动程序 (Windows) [13](#page-12-4) ODBC 管理器 (Windows[\) 13](#page-12-5) 体系结构 [12](#page-11-6) 64 位 客户端驱动程序 (Windows) [13](#page-12-6) ODBC 管理器 (Windows[\) 13](#page-12-7) 数据类型 [30](#page-29-4) 体系结构 [12](#page-11-7)

## **A**

ARRAY 数据类型 [24](#page-23-5) 安装要求 [12](#page-11-8), [22](#page-21-5)

### **B**

BLO[B 30](#page-29-5) 必需端口 对于 JDBC [23](#page-22-1) 对于 ODBC (macOS) [16](#page-15-2) 对于 ODBC (Windows[\) 13](#page-12-8) 布尔数据类型 [24](#page-23-6)

# **C**

CAST 函数 [29](#page-28-4) CLOB 数据类型 [24](#page-23-5) 测试访问权限 JDBC 客户端驱动程序 [28](#page-27-2) ODBC 客户端驱动程序 (macOS[\) 21](#page-20-1) ODBC 客户端驱动程序 (Windows[\) 20](#page-19-5) 重复字段 [30](#page-29-10) 错误消息格式 [30](#page-29-6)

## **D**

DatabaseMetaData 方法 [29](#page-28-5) DATALINK 数据类型 [25](#page-24-1) DATE [30](#page-29-7) DOUBLE [30](#page-29-8) DSN 创建 (macOS[\) 20](#page-19-6) 创建 (Windows) [20](#page-19-7) 每个文件一个 [8](#page-7-2) 导入 ODBC 数据 [9](#page-8-3) 导入记录脚本步骤 [9](#page-8-4), [10](#page-9-2) 端口 2399 对于 JDBC 为必需 [23](#page-22-1) 对于 JDBC 为必需 (Windows[\) 13](#page-12-8) 对于 ODBC 为必需 (macOS[\) 16](#page-15-2)

# **E**

ExecuteSQL 函数 [10](#page-9-3)

### **F**

FileMaker ODBC 客户端驱动程序 macO[S 15](#page-14-1) Window[s 13](#page-12-9) fmxdbc 扩展权限 [19,](#page-18-2) [27](#page-26-2)

## **G**

GetAs 函数 [29](#page-28-6) getColumnPrivileges 方法 [29](#page-28-7) getColumns 方法 [29](#page-28-8) getMetaData 方法 [29](#page-28-9) getTables 方法 [29](#page-28-10) getTableTypes 方法 [29](#page-28-11) getTypeInfo 方法 [29](#page-28-12) getVersionColumns 方法 [29](#page-28-13) 共享, 设置 ODBC/JDB[C 19](#page-18-3) 关系图 [6](#page-5-3)

## **J**

Java 版本 [22](#page-21-6) Java 开发工具包(JDK ) [25](#page-24-2) JDBC 错误消息 [31](#page-30-1) 客户端驱动程序, 已说明 [24](#page-23-7) 已说明 [24](#page-23-8) JDBC 客户端驱动程序 驱动程序类和主入口点 [25](#page-24-3) 验证访问权限 [28](#page-27-2) 映射数据类型 [30](#page-29-9) 在 JDBC 驱动程序管理程序注册 [25](#page-24-4) 指定 JDBC UR[L 25](#page-24-5) JDBC 客户端驱动程序的 URL(统一资源定位器) [25](#page-24-5) JDBC SP[I 25](#page-24-6) JDBC 中的光标 [24](#page-23-9) JDBC 中的可保持光标 [24](#page-23-9) 架构修改 [7](#page-6-3) 将 ODBC 和 JDBC 与 FileMaker 软件一起使用 [6](#page-5-4) 禁用共享的 FileMaker Pro 数据库文件 [7](#page-6-4)

## **K**

客户端应用程序, 将 FileMaker Pro 用作 [6](#page-5-5) 空值 [29](#page-28-14) 快速应用程序开发 (RAD) 工具 [24](#page-23-10) 扩展权限 [19](#page-18-4)

## **L**

列名称 [19](#page-18-5)

### **M**

macOS 创建 DS[N 16](#page-15-3) JDBC 客户端驱动程序要求 [22](#page-21-7) 验证 ODBC 访问 [21](#page-20-2) Microsoft Access [7](#page-6-5) MySQL [11](#page-10-2) 密码 使用 JDBC [27](#page-26-3) 使用 ODBC [20,](#page-19-8) [21](#page-20-3) 目录函数 [29](#page-28-15)

## **O**

ODBC 错误消息 [30](#page-29-11) 已说明 [18](#page-17-3) 重复字段 [30](#page-29-10) ODBC 管理程序 创建 DS[N 16](#page-15-4) 下载 [16](#page-15-5) 验证 ODBC 访问 [21](#page-20-4) ODBC 管理器 (macOS) [21](#page-20-5) ODBC 客户端驱动程序 验证访问权限 (macOS[\) 21](#page-20-1) 验证访问权限 (Windows) [20](#page-19-5) 映射数据类型 [29](#page-28-16) ODBC 目录函数 [29](#page-28-17) ODBC 数据源管理器 创建 DS[N 14](#page-13-1) 打开 [13](#page-12-10) 验证 ODBC 访问 [20](#page-19-9) Oracl[e 11](#page-10-2)

### **P**

配置 FileMaker 数据源 对于 JDBC [27](#page-26-4) 对于 ODBC (macOS) [20](#page-19-6) 对于 ODBC (Windows[\) 20](#page-19-7)

## **Q**

驱动程序, 兼容版本 [8](#page-7-3) 驱动程序属性 JDBC 客户端驱动程序 [27](#page-26-4) ODBC 客户端驱动程序 (macOS[\) 20](#page-19-6) ODBC 客户端驱动程序 (Windows[\) 20](#page-19-7) 权限, 扩展 [19](#page-18-4)

## **R**

REF 数据类型 [24](#page-23-5) 容器字段 JDBC 数据类型映射 [30](#page-29-12) ODBC 数据类型映射 [29](#page-28-18)

# **S**

SAVEPOINT 支持 [24](#page-23-11) SQL 查询生成器 [6](#page-5-6), [9](#page-8-5) SQL Server [11](#page-10-2) SQL\_DATE [29](#page-28-19) SQL\_DOUBLE [29](#page-28-20) SQL\_LONGVARBINAR[Y 29](#page-28-21) SQL TIM[E 29](#page-28-22) SQL\_TIMESTAM[P 29](#page-28-23) SQL\_VARCHAR [29](#page-28-24) SQLColumnPrivileges [29](#page-28-25) SQLColumn[s 29](#page-28-26) SQLDescribeCol [29](#page-28-27) SQLExceptio[n 31](#page-30-2) SQLGetTypeInf[o 29](#page-28-28) SQLTables [29](#page-28-29) 设置权限和共享 [19](#page-18-4) 数据类型映射 JDBC 客户端驱动程序 [30](#page-29-9) ODBC 客户端驱动程序 [29](#page-28-16) 数据源 禁用共享的 FileMaker Pro 数据库文件 [7](#page-6-4) 每个 FileMaker Pro 数据库文件一个 DS[N 8](#page-7-2) 配置通过 ODBC 访问 (macOS[\) 20](#page-19-6) 配置通过 ODBC 访问 (Windows) [20](#page-19-7) 验证通过 JDBC 访问 [28](#page-27-2) 验证通过 ODBC 访问 (macOS[\) 21](#page-20-1) 验证通过 ODBC 访问 (Windows) [20](#page-19-5) 针对 JDBC 配置访问 [27](#page-26-4)

# **T**

TCP/IP 要求 [8](#page-7-4) TIM[E 30](#page-29-13) TIMESTAM[P 30](#page-29-14) 通过 ODBC/JDBC 扩展权限访问 [19](#page-18-4)

## **V**

VARCHAR [30](#page-29-15)

## **W**

Windows 创建 DS[N 20](#page-19-10) JDBC 客户端驱动程序要求 [22](#page-21-8) 验证 ODBC 访问 [20](#page-19-11)

外部 SQL 数据源 访问 [9](#page-8-6) 受支持版本 [11](#page-10-2) 网络要求 [8](#page-7-4) 文件 设置访问 [19](#page-18-4) 在一台计算机上组织 [7](#page-6-6)

## **X**

XDBC 侦听器 错误消息 [30](#page-29-16) 与 JDBC 配合使用 [25](#page-24-7) 与 ODBC 配合使用 [19](#page-18-6) 系统要求 对于 JDBC 客户端驱动程序 [22](#page-21-5) 对于 ODBC 客户端驱动程序 [12](#page-11-8)

### **Y**

验证访问权限 JDBC 客户端驱动程序 [28](#page-27-2) ODBC 客户端驱动程序 (macOS[\) 21](#page-20-1) ODBC 客户端驱动程序 (Windows[\) 20](#page-19-5) 映射数据类型 JDBC 客户端驱动程序 [30](#page-29-9) ODBC 客户端驱动程序 [29](#page-28-16) 远程访问 [7](#page-6-7) 元数据方法 [29](#page-28-5) 运行时解决方案, 限制 [10](#page-9-4)

# **Z**

帐户和权限 [19](#page-18-4) 执行 SQL 语句脚本步骤 [9](#page-8-7), [10](#page-9-5) 注册 JDBC 客户端驱动程序 [25](#page-24-4) 自动生成的密钥 [24](#page-23-12) 字段 映射到 JDBC [30](#page-29-9) 映射到 ODB[C 29](#page-28-16)